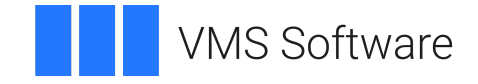

# **VSI OpenVMS**

# **VSI Availability Manager Data Server Guide for Microsoft Windows**

Document Number: DO–AMDSCG–01A

Publication Date: May 2024

**Operating System and Version:** Microsoft Windows 10 **Software Version:** VSI Availability Manager Version 3.2-1

#### **VSI Availability Manager Data Server Guide for Microsoft Windows**

**VMS Software** 

Copyright © 2024 VMS Software, Inc. (VSI), Boston, Massachusetts, USA

#### **Legal Notice**

Confidential computer software. Valid license from VSI required for possession, use or copying. Consistent with FAR 12.211 and 12.212, Commercial Computer Software, Computer Software Documentation, and Technical Data for Commercial Items are licensed to the U.S. Government under vendor's standard commercial license.

The information contained herein is subject to change without notice. The only warranties for VSI products and services are set forth in the express warranty statements accompanying such products and services. Nothing herein should be construed as constituting an additional warranty. VSI shall not be liable for technical or editorial errors or omissions contained herein.

HPE, HPE Integrity, HPE Alpha, and HPE Proliant are trademarks or registered trademarks of Hewlett Packard Enterprise.

Microsoft, Windows, Windows-NT and Microsoft XP are U.S. registered trademarks of Microsoft Corporation. Microsoft Vista is either a registered trademark or trademark of Microsoft Corporation in the United States and/or other countries.

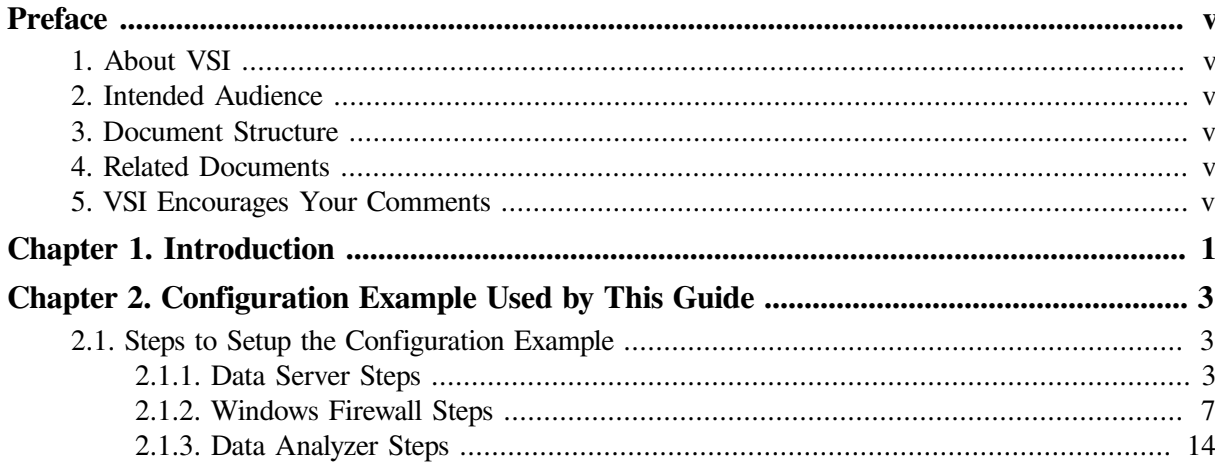

# <span id="page-4-0"></span>**Preface**

# <span id="page-4-1"></span>**1. About VSI**

VMS Software, Inc. (VSI) is an independent software company licensed by Hewlett Packard Enterprise to develop and support the OpenVMS operating system.

## <span id="page-4-2"></span>**2. Intended Audience**

This guide is intended for system managers who install and use the VSI Availability Manager software. It is assumed that the system managers who use this product are familiar with Microsoft Windows<sup>1</sup> terms and functions.

## <span id="page-4-3"></span>**3. Document Structure**

This guide is organized as follows:

- [Chapter](#page-6-0) 1 provides an introduction to this guide.
- [Chapter](#page-8-0) 2 provides a configuration example for the Data Server running on Windows 10 and explains how to configure network adapters for this system.

## <span id="page-4-4"></span>**4. Related Documents**

The following manuals provide additional information:

- *VSI Availability Manager Version 3.2-1 Installation Instructions* contain information about installing the VSI Availability Manager on OpenVMS and Windows systems.
- *VSI Availability Manager User's Guide* explains how to use the VSI Availability Manager software to detect and correct system availability problems.

For additional information about VSI OpenVMS products and services, please visit the VSI OpenVMS website at or contact us at <info@vmssoftware.com>.

## <span id="page-4-5"></span>**5. VSI Encourages Your Comments**

You may send comments or suggestions regarding this manual or any VSI document by sending electronic mail to the following Internet address: <docinfo@vmssoftware.com>. Users who have VSI OpenVMS support contracts through VSI can contact <support@vmssoftware.com> for help with this product.

<sup>&</sup>lt;sup>1</sup>The term **Windows**, as it is used in this manual, refers to Windows 10.

# <span id="page-6-0"></span>**Chapter 1. Introduction**

This document provides instructions on how to configure use of the network adapters for a system running Microsoft Windows by the Availability Manager Data Server. This Guide applies to Windows installations of the VSI Availability Manager kit for Windows. The equivalent configuration for the Data Server running on OpenVMS is covered in Chapter 2 of the *VSI Availability Manager User's Guide*.

As documented in the *VSI Availability Manager User's Guide*, Section 1.2.2, a system running the Data Server must have a network adapter connected to the local LAN for each OpenVMS cluster or system monitored by one or more Data Analyzers. This guide shows how to assign a port number to each network adapter on a Microsoft Windows system.

# <span id="page-8-0"></span>**Chapter 2. Configuration Example Used by This Guide**

This guide is using a Microsoft Windows system with four network adapters as an example configuration. Each adapter is connected to the local LAN of a cluster of OpenVMS systems (see [Figure](#page-8-3) 2.1).

<span id="page-8-3"></span>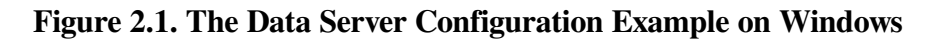

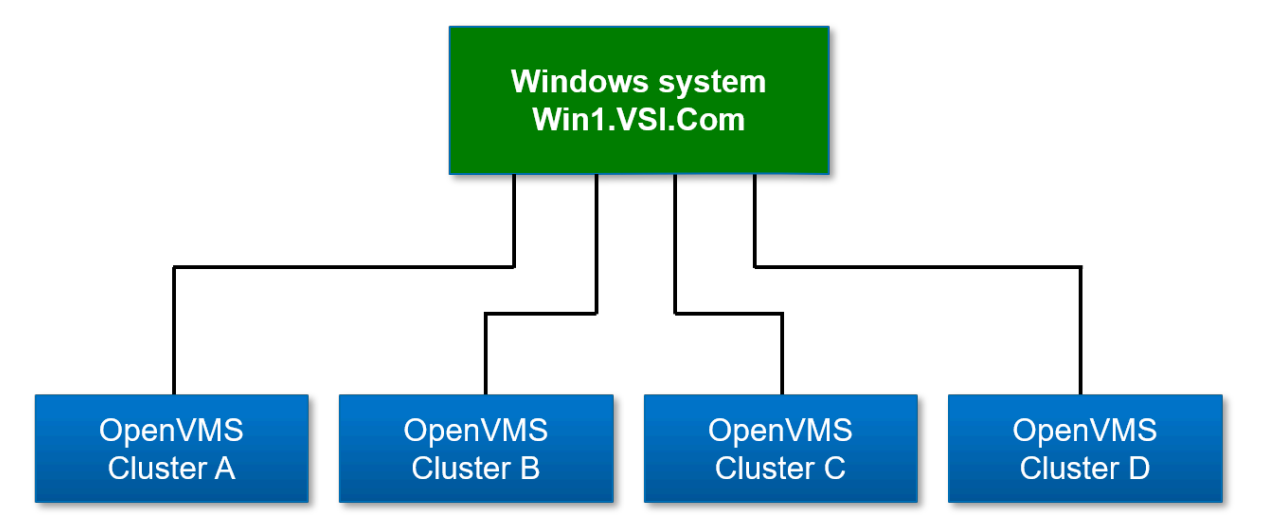

## <span id="page-8-1"></span>**2.1. Steps to Setup the Configuration Example**

The Data Server Configuration utility assigns a TCP/IP port number to a network adapter. For this example, network adapter #1 is connected to OpenVMS cluster A, #2 to OpenVMS cluster B, #3 to OpenVMS cluster C, and #4 to OpenVMS cluster D. The port numbers assigned to the network adapters are 9810 through 9813 respectively.

After assigning port numbers to network adapters in the Data Server Configuration utility, the ports need to be opened for incoming traffic in the Microsoft Windows Firewall.

### <span id="page-8-2"></span>**2.1.1. Data Server Steps**

Open the Data Server Configuration utility. One way to do this is to click on the Windows **Start** button and type "Data" to display the three components of the Availability Manager on Windows.

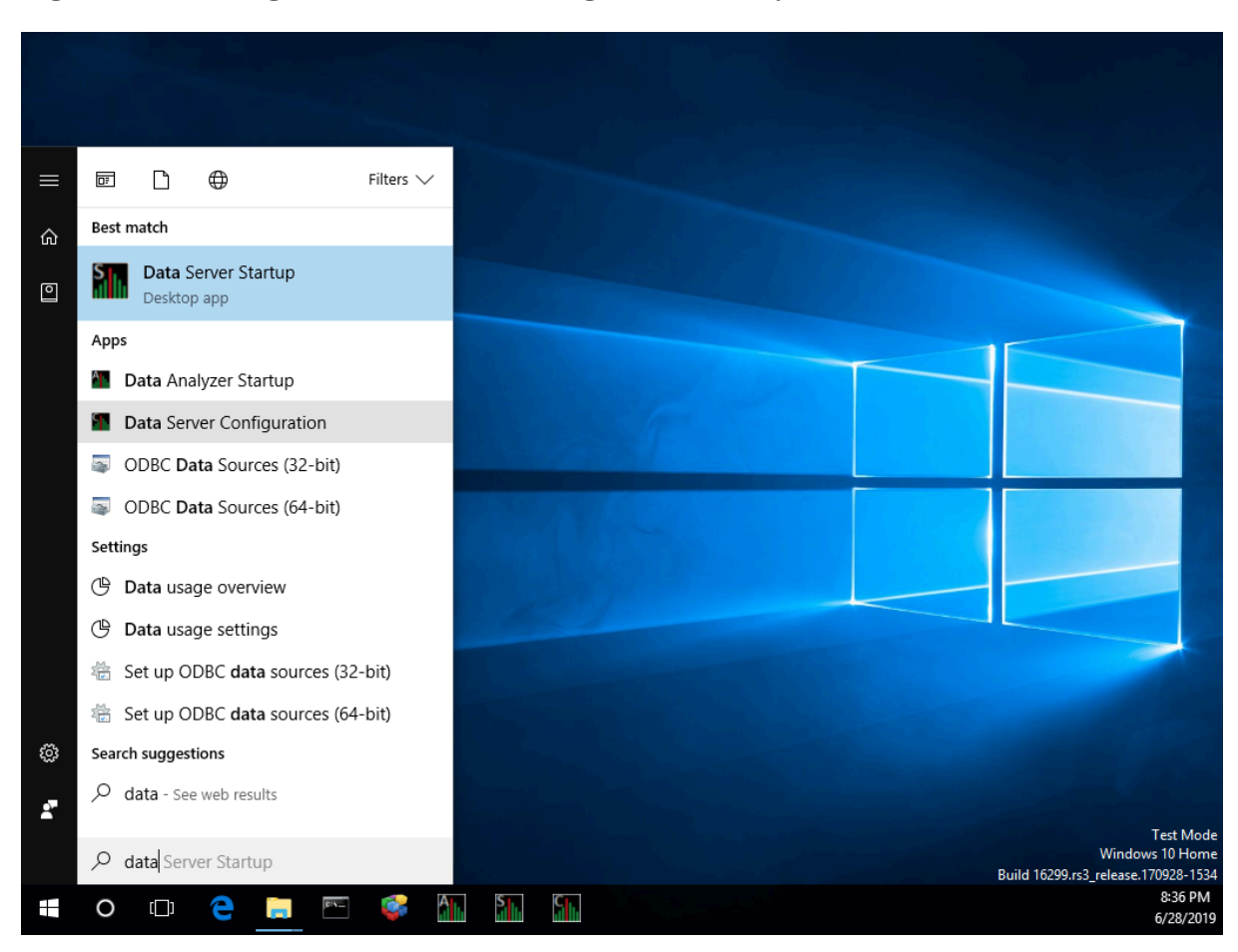

**Figure 2.2. Starting the Data Server Configuration Utility**

Right-click the Data Server Configuration entry and select **Run as administrator** from the menu to start the utility along with the Availability Manager protocol driver, which scans the system for available network adapters.

The Data Server Configuration utility utilizes a Windows Command Prompt to display the network adapters and assigned port numbers. [Figure](#page-10-0) 2.3 shows the default configuration from the first time that the Data Server Configuration utility is run on the system.

#### <span id="page-10-0"></span>**Figure 2.3. The Default Configuration of Network Adapters and Ports**

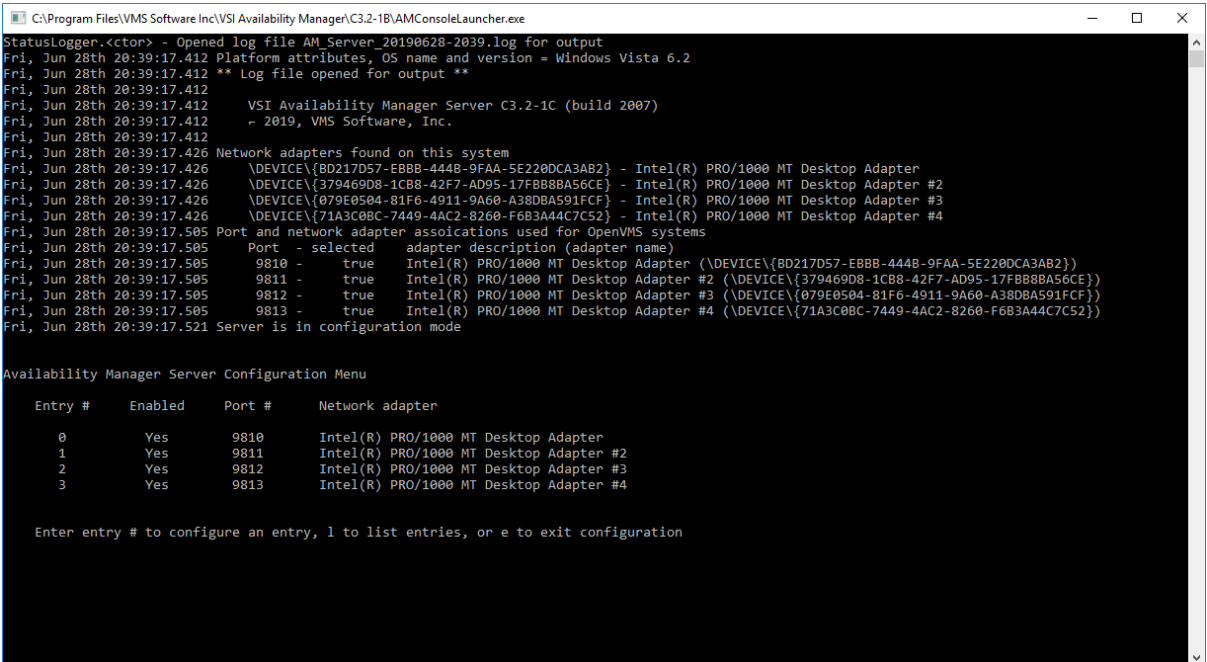

There are some things to note from the screen shown in [Figure](#page-10-0) 2.3.

- Network adapter #1 is listed as "Intel(R) PRO/1000 MT Desktop Adapter".
- The first time the Data Server Configuration utility is run, it configures the network adapters as selected and assigns port numbers to each one starting with the first available port of 9810.

This is the desired configuration for the setup in [Figure](#page-8-3) 2.1. Entering "e" to exit saves this configuration and then exits the utility.

Figures [2.4](#page-11-0) and [2.5](#page-11-1) show how to disable a network adapter so it is not used by the Data Server, and how to change the port number for an adapter. Note that disabling a network adapter stops the Data Server from using the adapter to communicate with OpenVMS systems on its local LAN. The adapter is still available for Windows and other programs.

#### <span id="page-11-0"></span>**Figure 2.4. Disabling a Network Adapter**

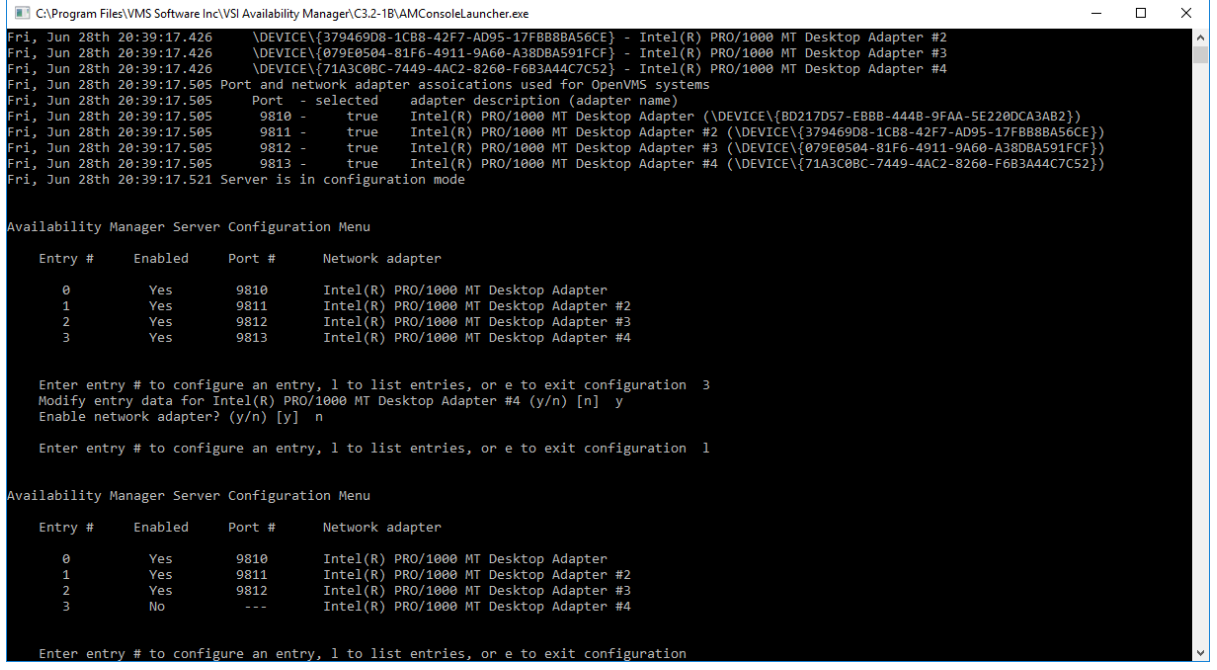

[Figure](#page-11-0) 2.4 shows how to disable a network adapter. Adapter #3 is selected, and disabled. Then, the list of adapters and their current setup is displayed.

<span id="page-11-1"></span>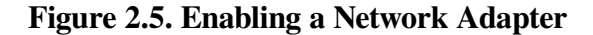

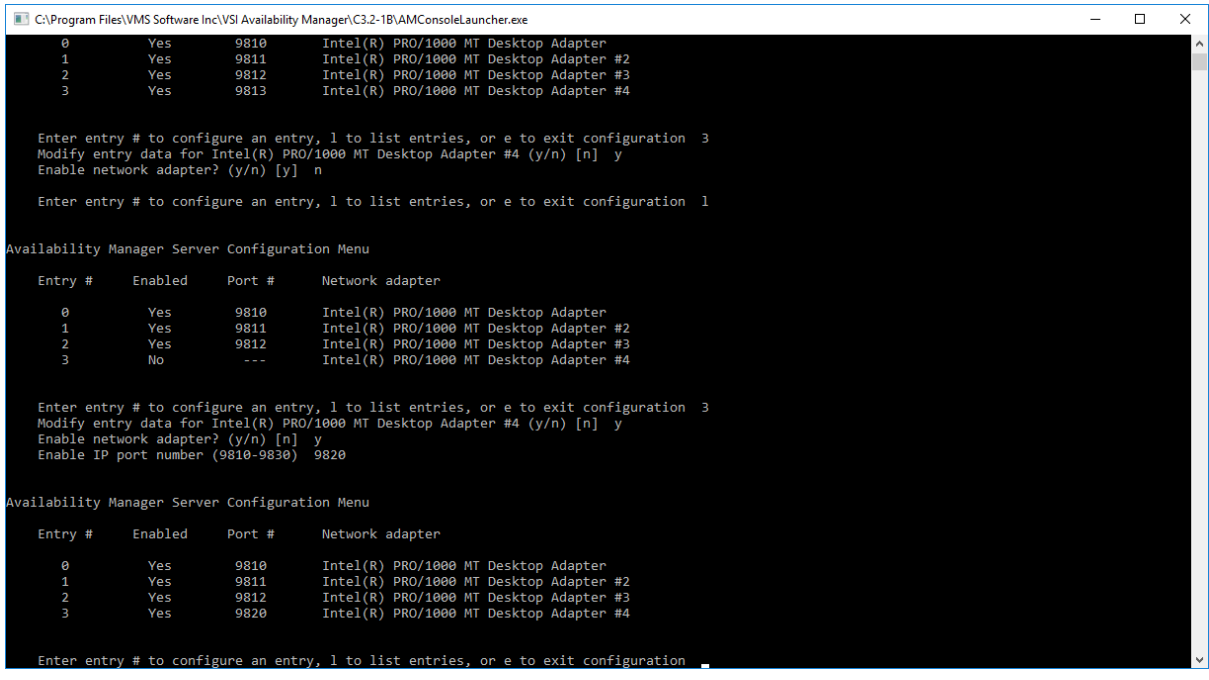

[Figure](#page-11-1) 2.5 displays the steps to enable a network adapter. Adapter #3 is selected, and enabled. The list of adapters is displayed after this change. Note the range of port numbers to use in the "Enable IP port number" prompt. These port numbers are used by the Data Server when it is started.

#### <span id="page-12-1"></span>**Figure 2.6. Exiting the Data Server Configuration Utility**

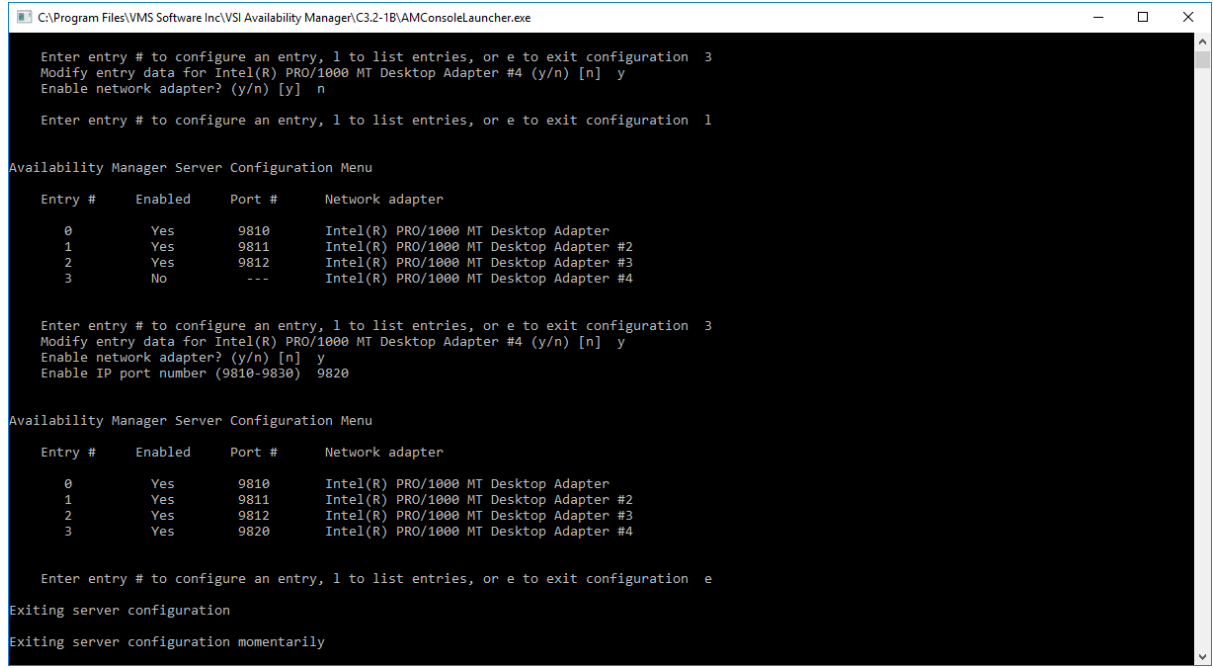

[Figure](#page-12-1) 2.6 displays the text when the utility is directed to exit. This screen is displayed for a short time while the utility saves the configuration, and then Windows Command Prompt closes.

### <span id="page-12-0"></span>**2.1.2. Windows Firewall Steps**

After configuring the network adapters, the ports need to be opened for incoming traffic in the Windows Firewall, as incoming traffic to them is blocked by default.

Start the Windows Firewall application by clicking on the Windows **Start** button. Type "Firewall", and select the Windows Firewall entry.

| Windows Defender Firewall with Advanced Security |                                                                        |                                                |                |                          |                |              | □                    | × |
|--------------------------------------------------|------------------------------------------------------------------------|------------------------------------------------|----------------|--------------------------|----------------|--------------|----------------------|---|
| View<br>Help<br>File<br>Action                   |                                                                        |                                                |                |                          |                |              |                      |   |
| $\vert$ ?<br>同<br>盯                              |                                                                        |                                                |                |                          |                |              |                      |   |
| Windows Defender Firewall witl                   | <b>Inbound Rules</b>                                                   |                                                |                |                          |                |              | <b>Actions</b>       |   |
| <b>EX Inbound Rules</b>                          | Name                                                                   | Group                                          | Profile        | <b>Enabled</b>           | Action         |              | <b>Inbound Rules</b> |   |
| <b>RES</b> Outbound Rules                        |                                                                        |                                                |                |                          |                |              |                      |   |
| <b>Nulle Connection Security Rules</b>           | @{Microsoft.OneConnect 2.1709.2484.0                                   | @{Microsoft.OneConnect 2                       | Domai          | Yes                      | Allow          |              | <b>New Rule</b>      |   |
| Monitoring                                       | C @{Microsoft.Windows.CloudExperience                                  | @{Microsoft.Windows.Clou                       | Domai          | Yes                      | Allow          |              | Filter by Profile    |   |
|                                                  | AllJoyn Router (TCP-In)                                                | <b>AllJoyn Router</b>                          | Domai          | <b>Yes</b>               | Allow          |              | Filter by State      |   |
|                                                  | AllJoyn Router (TCP-In)                                                | <b>AllJoyn Router</b>                          | Domai<br>Domai | <b>Yes</b><br><b>Yes</b> | Allow<br>Allow |              | Filter by Group      |   |
|                                                  | AllJoyn Router (UDP-In)<br>AllJoyn Router (UDP-In)                     | <b>AllJoyn Router</b><br><b>AllJoyn Router</b> | Domai          | <b>Yes</b>               | Allow          |              |                      |   |
|                                                  | App Installer                                                          | App Installer                                  | Domai          | <b>Yes</b>               | Allow          |              | View                 |   |
|                                                  | Autodesk SketchBook                                                    | <b>Autodesk SketchBook</b>                     | Domai          | <b>Yes</b>               | Allow          | a            | Refresh              |   |
|                                                  | Cast to Device functionality (qWave-TCP Cast to Device functionality   |                                                | Private        | <b>Yes</b>               | Allow          | is)          | Export List          |   |
|                                                  | Cast to Device functionality (qWave-UDP Cast to Device functionality   |                                                | Private        | <b>Yes</b>               | Allow          |              |                      |   |
|                                                  | Cast to Device SSDP Discovery (UDP-In)                                 | <b>Cast to Device functionality</b>            | Public         | <b>Yes</b>               | Allow          | $\mathbf{R}$ | Help                 |   |
|                                                  | Cast to Device streaming server (HTTP-St Cast to Device functionality  |                                                | <b>Public</b>  | <b>Yes</b>               | Allow          |              |                      |   |
|                                                  | Cast to Device streaming server (HTTP-St Cast to Device functionality  |                                                | Domain         | Yes                      | Allow          |              |                      |   |
|                                                  | Cast to Device streaming server (HTTP-St Cast to Device functionality  |                                                | Private        | <b>Yes</b>               | Allow          |              |                      |   |
|                                                  | Cast to Device streaming server (RTCP-St Cast to Device functionality  |                                                | Domain         | <b>Yes</b>               | Allow          |              |                      |   |
|                                                  | Cast to Device streaming server (RTCP-St Cast to Device functionality  |                                                | Public         | Yes                      | Allow          |              |                      |   |
|                                                  | Cast to Device streaming server (RTCP-St Cast to Device functionality  |                                                | Private        | <b>Yes</b>               | Allow          |              |                      |   |
|                                                  | Cast to Device streaming server (RTSP-Str Cast to Device functionality |                                                | Private        | Yes                      | Allow          |              |                      |   |
|                                                  | Cast to Device streaming server (RTSP-Str Cast to Device functionality |                                                | Domain         | Yes                      | Allow          |              |                      |   |
|                                                  | Cast to Device streaming server (RTSP-Str Cast to Device functionality |                                                | Public         | Yes                      | Allow          |              |                      |   |
|                                                  | Cast to Device UPnP Events (TCP-In)                                    | Cast to Device functionality                   | <b>Public</b>  | <b>Yes</b>               | Allow          |              |                      |   |
|                                                  | Connect                                                                | Connect                                        | All            | Yes                      | Allow          |              |                      |   |
|                                                  | Connect                                                                | Connect                                        | Public         | Yes                      | Allow          |              |                      |   |
|                                                  | Core Networking - Destination Unreacha                                 | <b>Core Networking</b>                         | All            | Yes                      | Allow          |              |                      |   |
|                                                  | Core Networking - Destination Unreacha Core Networking                 |                                                | All            | <b>Yes</b>               | Allow          |              |                      |   |
|                                                  | Core Networking - Dynamic Host Config Core Networking                  |                                                | All            | Yes                      | Allow          |              |                      |   |
|                                                  | Core Networking - Dynamic Host Config Core Networking                  |                                                | All            | Yes                      | Allow          |              |                      |   |
|                                                  | Core Networking - Internet Group Mana                                  | <b>Core Networking</b>                         | All            | Yes                      | Allow          |              |                      |   |
|                                                  | Core Networking - IPHTTPS (TCP-In)                                     | <b>Core Networking</b>                         | ΑIΙ            | <b>Yes</b>               | Allow          |              |                      |   |
| $\rightarrow$<br>⋖                               |                                                                        |                                                |                |                          | $\rightarrow$  |              |                      |   |
|                                                  |                                                                        |                                                |                |                          |                |              |                      |   |

<span id="page-13-0"></span>**Figure 2.7. Windows Defender Firewall with Advanced Security**

[Figure](#page-13-0) 2.7 shows the Windows Firewall application after clicking on the **Inbound Rules** menu item in the upper left-hand corner. Click on **New Rule...** in the upper right-hand corner to display the New Inbound Rule Wizard.

### <span id="page-14-0"></span>**Figure 2.8. Creating an Inbound Port Rule**

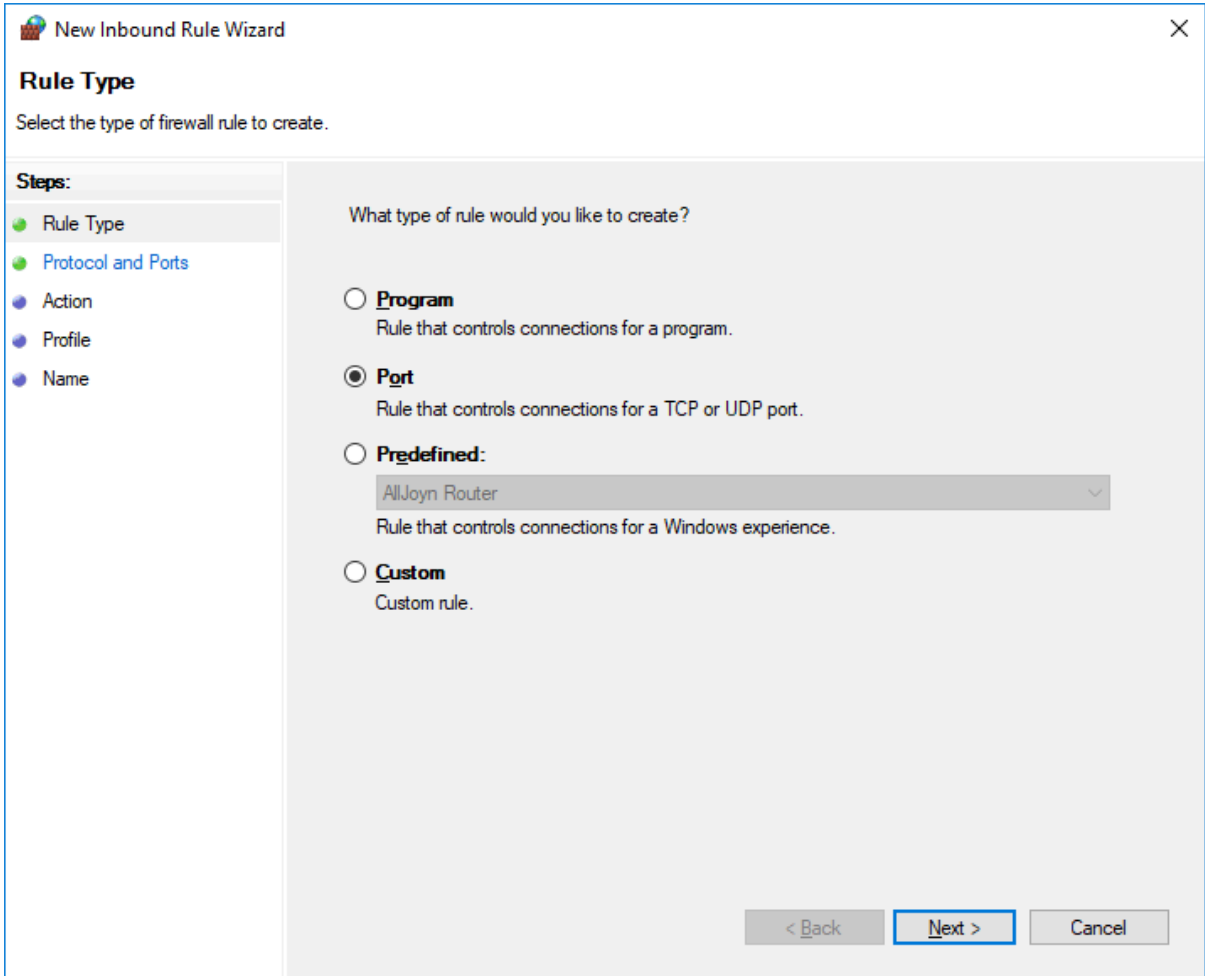

[Figure](#page-14-0) 2.8 shows the first wizard step of the **New Rule...** menu entry. Select **Port** and then click on **Next**.

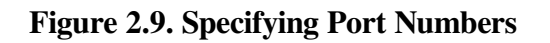

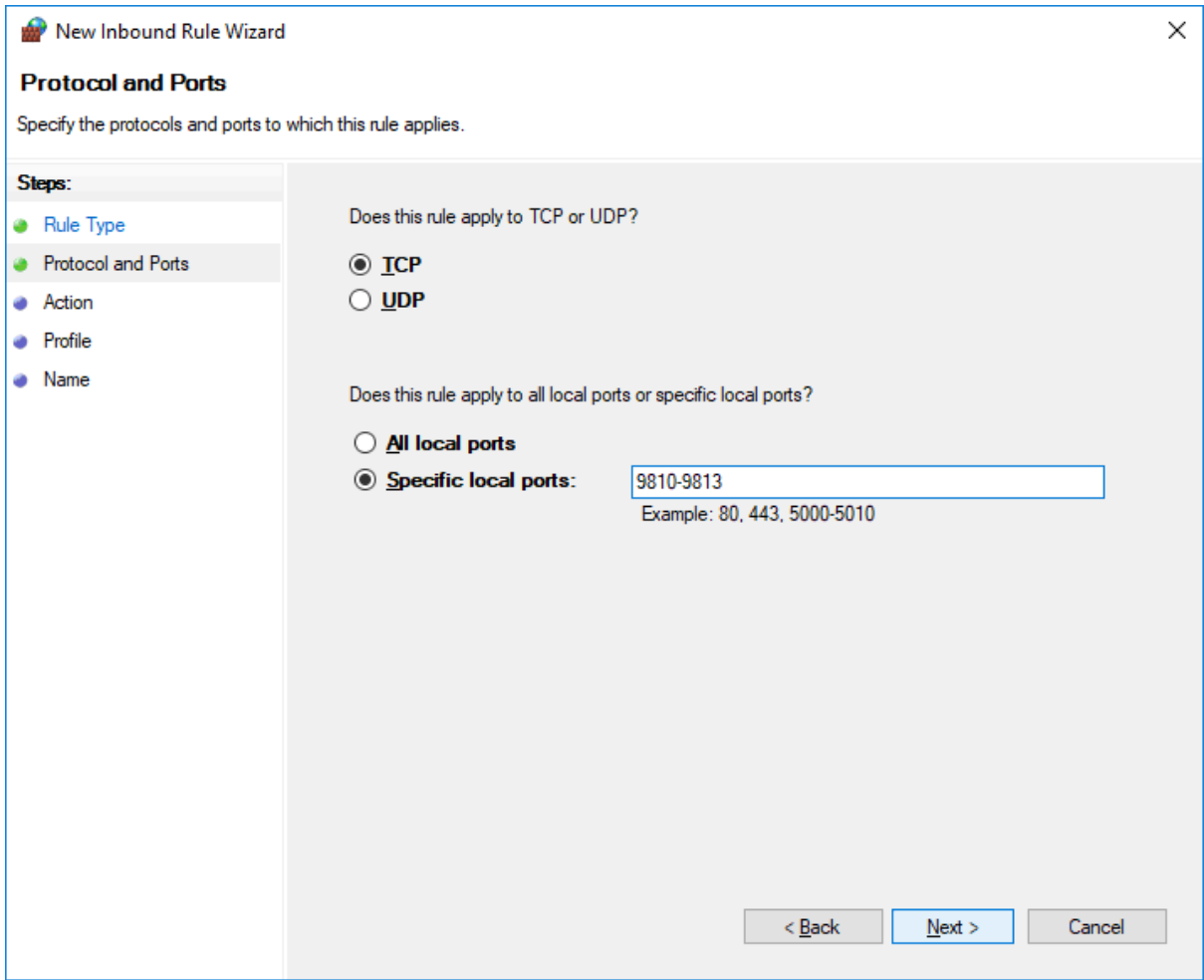

In this wizard step, enter the port numbers selected while running the Data Server Configuration utility. For this setup, ports 9810 through 9813 were selected. Enter these ports here and click on **Next**.

### **Figure 2.10. Allowing the Connection on the Specified Ports**

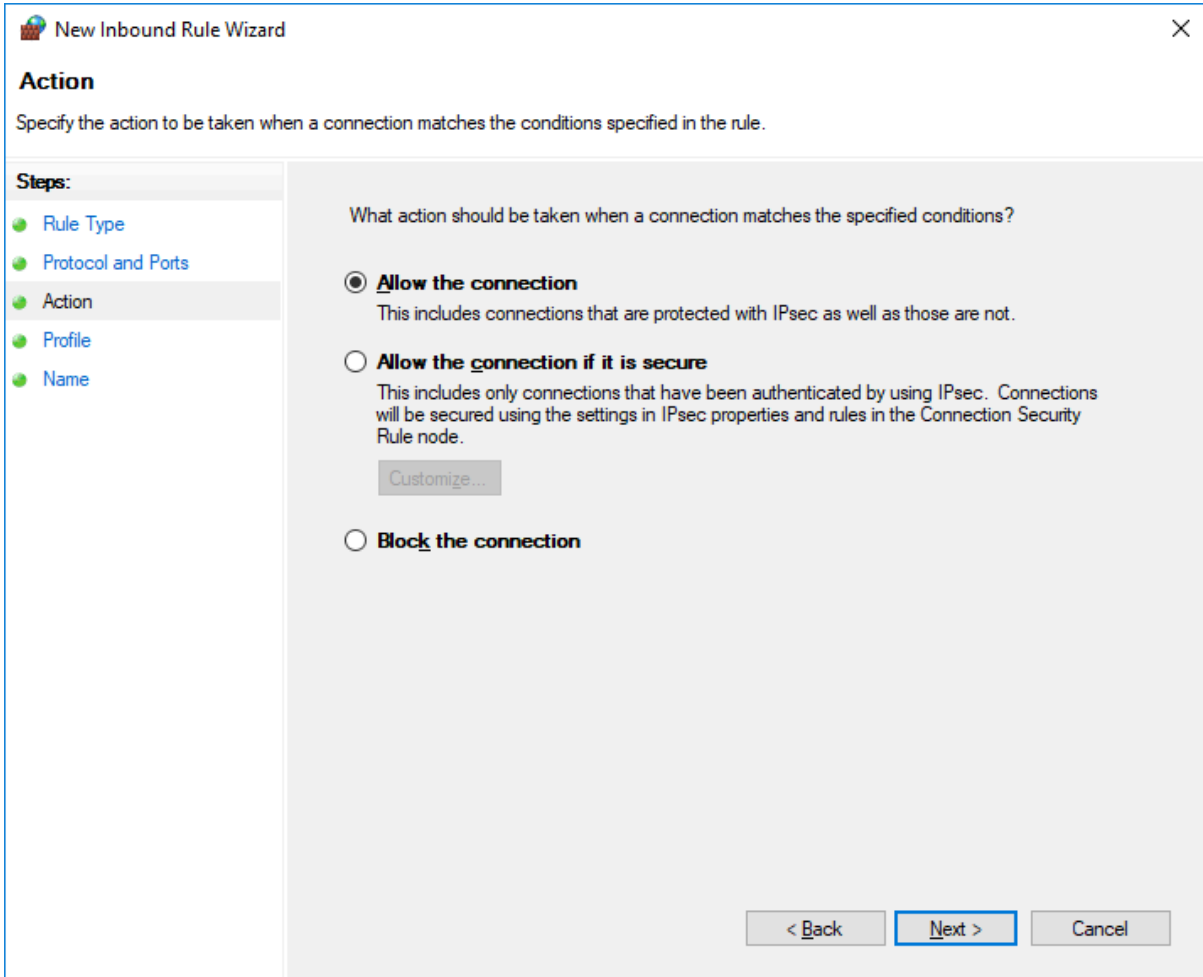

Select **Allow the connection**, then click on **Next**.

### **Figure 2.11. Applying Network Location Types**

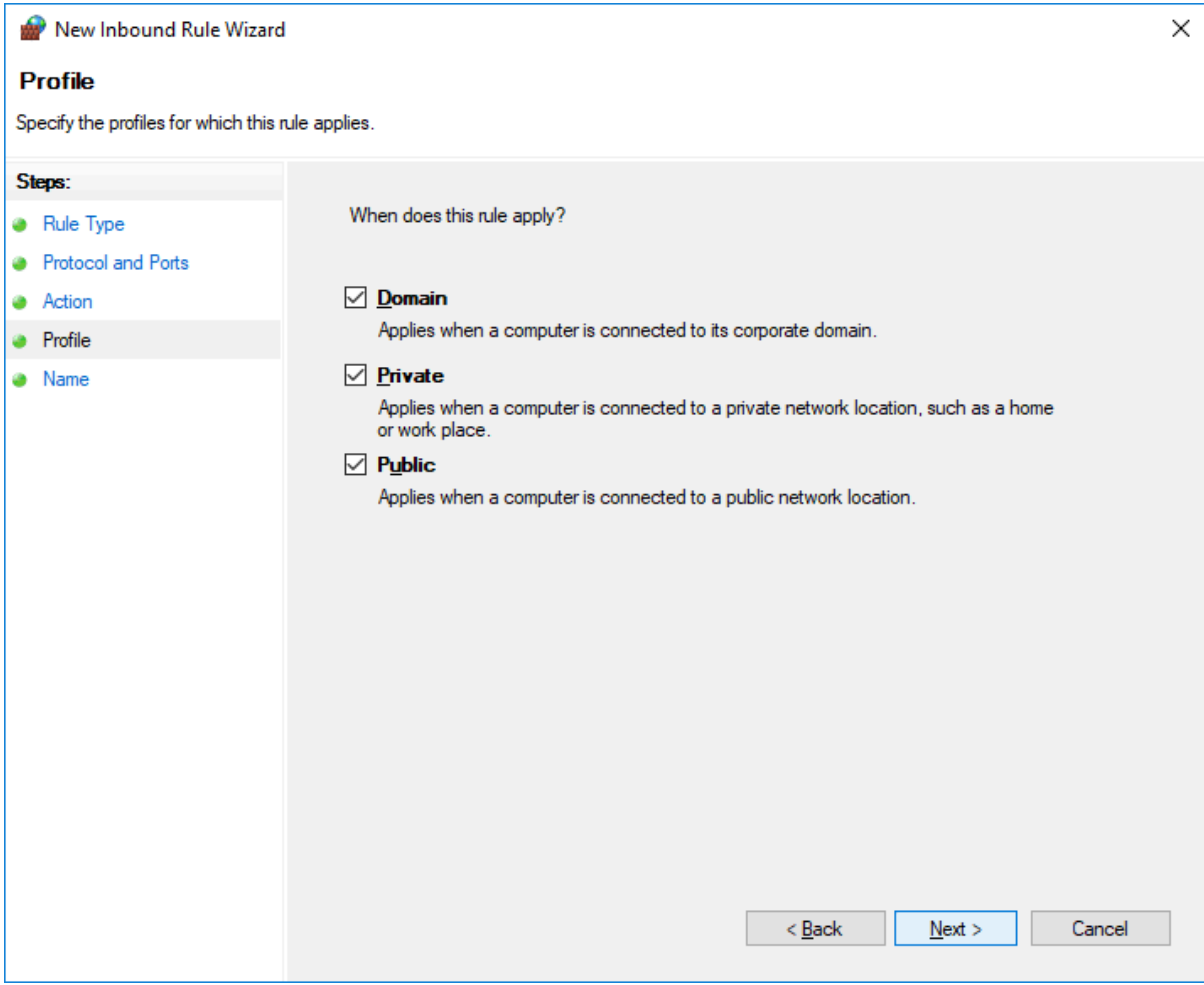

Select the checkboxes for the network profiles that apply to your site, then click on **Next**.

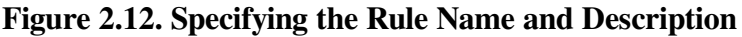

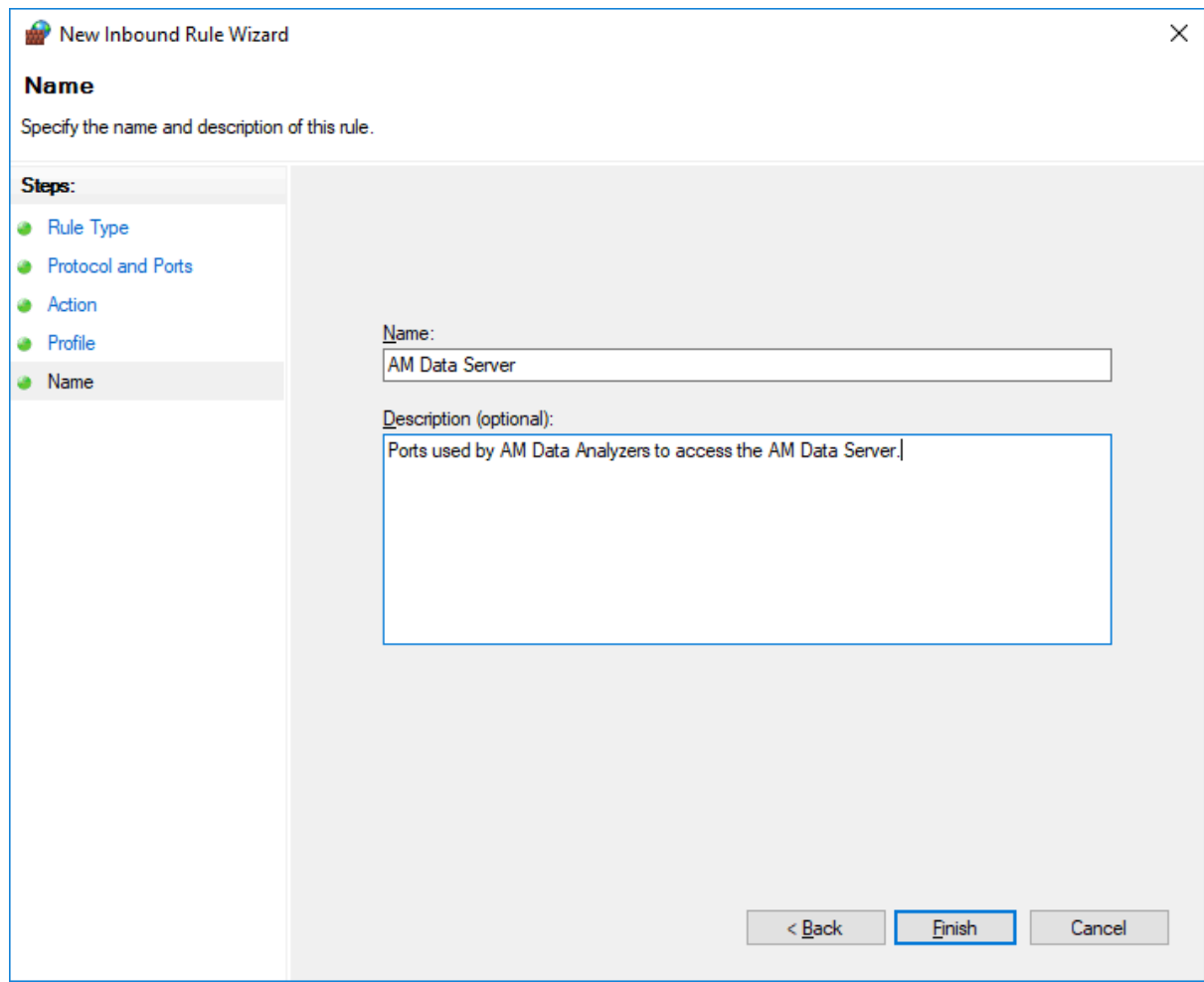

In this wizard step, give the rule a name and optional description. When you are done, click on **Finish**.

**Figure 2.13. The Created Inbound Port Rule**

| Windows Defender Firewall with Advanced Security               |                                                                        |                                     |               |            |        |  | ×<br>□                 |  |  |  |  |  |  |
|----------------------------------------------------------------|------------------------------------------------------------------------|-------------------------------------|---------------|------------|--------|--|------------------------|--|--|--|--|--|--|
| Action View<br>Help<br>File                                    |                                                                        |                                     |               |            |        |  |                        |  |  |  |  |  |  |
| ? <br>同<br>ार                                                  |                                                                        |                                     |               |            |        |  |                        |  |  |  |  |  |  |
| Windows Defender Firewall witl<br><b>ARTICLE Inbound Rules</b> | <b>Inbound Rules</b><br>⊼                                              |                                     |               |            |        |  | <b>Actions</b>         |  |  |  |  |  |  |
| <b>Courbound Rules</b>                                         | Name                                                                   | Group                               | Profile       | Enabled    | Action |  | <b>Inbound Rules</b>   |  |  |  |  |  |  |
| Connection Security Rules                                      | AM Data Server                                                         |                                     | All           | <b>Yes</b> | Allow  |  | New Rule               |  |  |  |  |  |  |
| Monitoring                                                     | @{Microsoft.OneConnect_2.1709.2484.0_                                  | @{Microsoft.OneConnect 2            | Domai         | <b>Yes</b> | Allow  |  | Filter by Profile      |  |  |  |  |  |  |
|                                                                | M @{Microsoft.Windows.CloudExperience                                  | @{Microsoft.Windows.Clou            | Domai         | <b>Yes</b> | Allow  |  |                        |  |  |  |  |  |  |
|                                                                | AllJoyn Router (TCP-In)                                                | <b>AllJovn Router</b>               | Domai         | <b>Yes</b> | Allow  |  | Filter by State        |  |  |  |  |  |  |
|                                                                | AllJoyn Router (TCP-In)                                                | <b>AllJoyn Router</b>               | Domai         | <b>Yes</b> | Allow  |  | Filter by Group        |  |  |  |  |  |  |
|                                                                | AllJoyn Router (UDP-In)                                                | <b>AllJoyn Router</b>               | Domai         | <b>Yes</b> | Allow  |  | View                   |  |  |  |  |  |  |
|                                                                | AllJoyn Router (UDP-In)                                                | <b>AllJoyn Router</b>               | Domai         | Yes        | Allow  |  | $\alpha$<br>Refresh    |  |  |  |  |  |  |
|                                                                | App Installer                                                          | App Installer                       | Domai         | <b>Yes</b> | Allow  |  |                        |  |  |  |  |  |  |
|                                                                | Autodesk SketchBook                                                    | <b>Autodesk SketchBook</b>          | Domai         | <b>Yes</b> | Allow  |  | Export List            |  |  |  |  |  |  |
|                                                                | Cast to Device functionality (qWave-TCP Cast to Device functionality   |                                     | Private       | <b>Yes</b> | Allow  |  | $\overline{2}$<br>Help |  |  |  |  |  |  |
|                                                                | Cast to Device functionality (qWave-UDP Cast to Device functionality   |                                     | Private       | <b>Yes</b> | Allow  |  | <b>AM Data Server</b>  |  |  |  |  |  |  |
|                                                                | Cast to Device SSDP Discovery (UDP-In)                                 | <b>Cast to Device functionality</b> | Public        | <b>Yes</b> | Allow  |  |                        |  |  |  |  |  |  |
|                                                                | Cast to Device streaming server (HTTP-St Cast to Device functionality  |                                     | Public        | Yes        | Allow  |  | Disable Rule           |  |  |  |  |  |  |
|                                                                | Cast to Device streaming server (HTTP-St Cast to Device functionality  |                                     | Domain        | <b>Yes</b> | Allow  |  | Cut                    |  |  |  |  |  |  |
|                                                                | Cast to Device streaming server (HTTP-St Cast to Device functionality  |                                     | Private       | Yes        | Allow  |  | Copy                   |  |  |  |  |  |  |
|                                                                | Cast to Device streaming server (RTCP-St Cast to Device functionality  |                                     | Domain        | Yes        | Allow  |  |                        |  |  |  |  |  |  |
|                                                                | Cast to Device streaming server (RTCP-St Cast to Device functionality  |                                     | Public        | <b>Yes</b> | Allow  |  | Delete                 |  |  |  |  |  |  |
|                                                                | Cast to Device streaming server (RTCP-St Cast to Device functionality  |                                     | Private       | <b>Yes</b> | Allow  |  | Properties             |  |  |  |  |  |  |
|                                                                | Cast to Device streaming server (RTSP-Str Cast to Device functionality |                                     | Private       | <b>Yes</b> | Allow  |  | Help<br>2              |  |  |  |  |  |  |
|                                                                | Cast to Device streaming server (RTSP-Str Cast to Device functionality |                                     | Domain        | <b>Yes</b> | Allow  |  |                        |  |  |  |  |  |  |
|                                                                | Cast to Device streaming server (RTSP-Str Cast to Device functionality |                                     | Public        | Yes        | Allow  |  |                        |  |  |  |  |  |  |
|                                                                | Cast to Device UPnP Events (TCP-In)                                    | Cast to Device functionality        | Public        | Yes        | Allow  |  |                        |  |  |  |  |  |  |
|                                                                | Connect                                                                | Connect                             | All           | <b>Yes</b> | Allow  |  |                        |  |  |  |  |  |  |
|                                                                | <b>Connect</b>                                                         | Connect                             | <b>Public</b> | <b>Yes</b> | Allow  |  |                        |  |  |  |  |  |  |
|                                                                | Core Networking - Destination Unreacha Core Networking                 |                                     | All           | Yes        | Allow  |  |                        |  |  |  |  |  |  |
|                                                                | Core Networking - Destination Unreacha Core Networking                 |                                     | All           | <b>Yes</b> | Allow  |  |                        |  |  |  |  |  |  |
|                                                                | Core Networking - Dynamic Host Config Core Networking                  |                                     | All           | Yes        | Allow  |  |                        |  |  |  |  |  |  |
|                                                                | Core Networking - Dynamic Host Config Core Networking                  |                                     | All           | <b>Yes</b> | Allow  |  |                        |  |  |  |  |  |  |
| $\rightarrow$<br>$\hat{}$                                      | Core Networking - Internet Group Mana Core Networking                  |                                     | ΔIΙ           | <b>Yes</b> | Allow  |  |                        |  |  |  |  |  |  |
|                                                                |                                                                        |                                     |               |            |        |  |                        |  |  |  |  |  |  |
|                                                                |                                                                        |                                     |               |            |        |  |                        |  |  |  |  |  |  |

The Windows Firewall application closes the New Rule wizard window, and returns to the main window. The new rule created in the wizard steps is selected to highlight its presence.

### <span id="page-19-0"></span>**2.1.3. Data Analyzer Steps**

When you start the Data Analyzer, the Network Connections dialog appears. To monitor OpenVMS cluster D, which is accessed by port 9813, enter the IP address of the Windows system in the **Server** field, and 9813 in the **Port** field, then click on **OK**. To monitor all the OpenVMS cluster systems in the configuration example, click on the plus sign on the right and enter the Windows IP address and the other ports. Once there is an entry in the dialog for each port from 9810 through 9813, clicking on **OK** enables the Data Analyzer to monitor all four OpenVMS clusters. This setup corresponds to the setup shown in [Figure](#page-10-0) 2.3.

[Figure](#page-20-0) 2.14 assumes that the IP address for the Windows system is Win1.VSI.Com. All four entries use the same IP address to access the Data Server running on the Windows system. The port number indicates which network adapter the Data Analyzer uses to collect data, using the Data Server as an intermediary. In this example, port 9810 tells the Data Server to connect the Data Analyzer to the local LAN where OpenVMS cluster A resides. Since all four ports are entered and checked, the Data Analyzer displays data from all four OpenVMS clusters.

<span id="page-20-0"></span>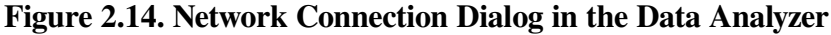

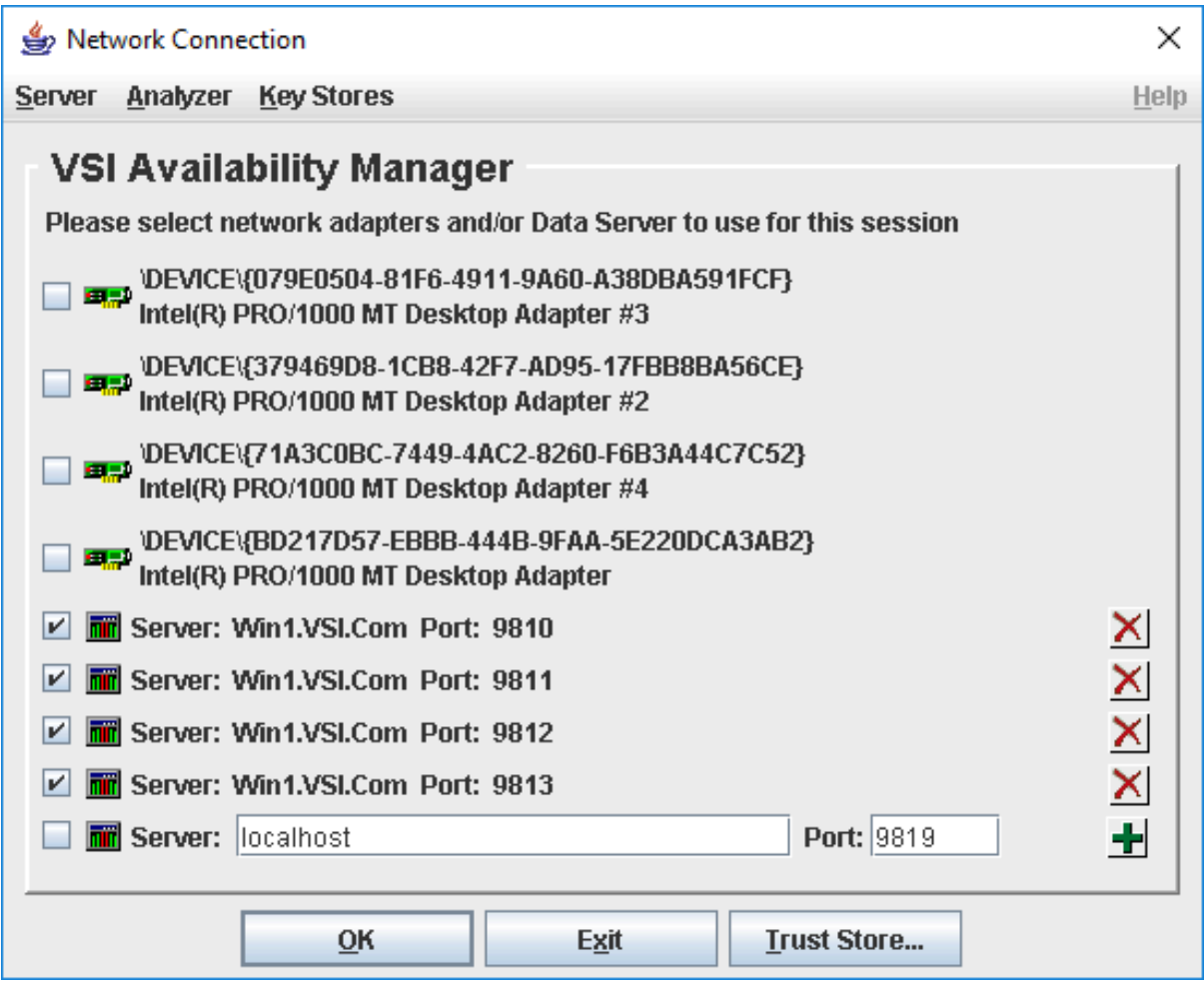

Once the connections are entered into the Network Connection dialog, click on **OK** to start the Data Analyzer.